Penn Medicine Microsoft Teams Patient Guide

### **Table of Contents**

| Setup: Microsoft Teams Prerequisites               | 2 |
|----------------------------------------------------|---|
| Setup: Joining a Teams Meeting                     | 3 |
| Teams Settings: Audio/Visual Settings              | 4 |
| Teams Settings: Virtual Background                 | 5 |
| Teams Settings: Sharing Content                    | 6 |
| Teams Settings: Raise Your Hand and Show Reactions | 8 |
| Teams Settings: Other                              | 9 |

## **Setup: Microsoft Teams Prerequisites**

Microsoft Teams is a secure video platform used by some Penn Medicine practices for telehealth visits.

To use Teams for your visit, you must have a video and audio-enabled device with a front-facing camera and updated operating system. You will also need to be able to connect to the internet.

To join a Teams meeting without a Microsoft Teams app, please join via desktop. If you would like to join via a mobile device, you need to have the Microsoft Teams app downloaded. Both desktop and mobile do NOT require a Teams account.

We recommend using Edge or Chrome as a browser.

## **Setup: Joining a Teams Meeting**

Before your telemedicine appointment, please review our Quick Start Guide for desktop.

1. In your email invite, select "Click here to join the meeting".

You can also use a dial-in number and conference ID from the email to call in.

2. When joining a meeting, you have three choices:

Continue on a desktop browser: Join a Teams meeting on the web.
Note: This choice is appropriate if you do not have a Teams account.

Download the Windows app: Download the Teams desktop app.

**Download the Teams app**: If you already have the Teams app, go right to your meeting.

- **Note**: This choice is appropriate if you're joining from a mobile device (cell phone, tablet, etc.)
- 3. Type your name.
  - Note: If you would like to remain anonymous, you can type "Guest".
- 4. Select your audio and video settings.
- 5. Select Join now.
- 6. Depending on meeting settings, you'll get in right away, or go to a lobby where someone in the meeting will admit you.

# **Teams Settings: Audio/Visual Settings**

- 1. Before joining a meeting, you can adjust the following settings:
  - a. Video (1)
    - i. Select the camera icon to preview your video.
    - ii. Preview how you'd like to appear:
      - 1. Select "Background filters" and choose a custom background or blur.
  - b. Audio (2)

|   | Choose your video a            | nd audio options      |          |
|---|--------------------------------|-----------------------|----------|
|   |                                | Computer audio        |          |
|   | 🕅<br>Your camera is turned off | Custom Setup          | ¢¢       |
|   |                                | <b>GN</b> Phone audio |          |
| 1 |                                | C Room audio          |          |
|   | 🔯 🔘 🖉 Background filters 🕸     | 😡 🛛 Don't use audio   |          |
|   |                                | Cancel                | Join now |
|   |                                |                       |          |

2. Once in a meeting, you can adjust the same settings via the banner at the top of your screen.

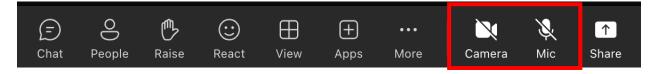

# **Teams Settings: Virtual Background**

- 1. Once in a meeting, you have the option to change your virtual background.
- 2. You can adjust your video settings (i.e. blur) by clicking "More" and selecting "Video Effects".

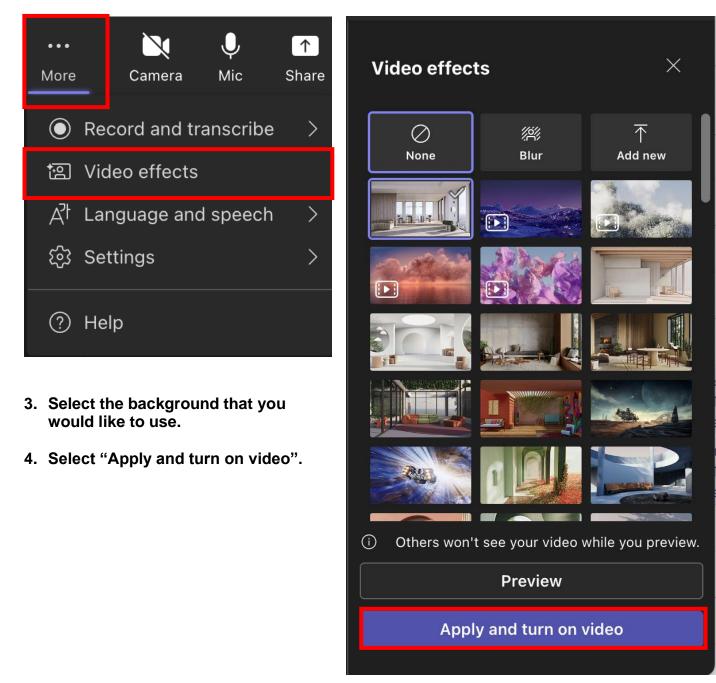

## **Teams Settings: Sharing Content**

1. You can share content by selecting "Share".

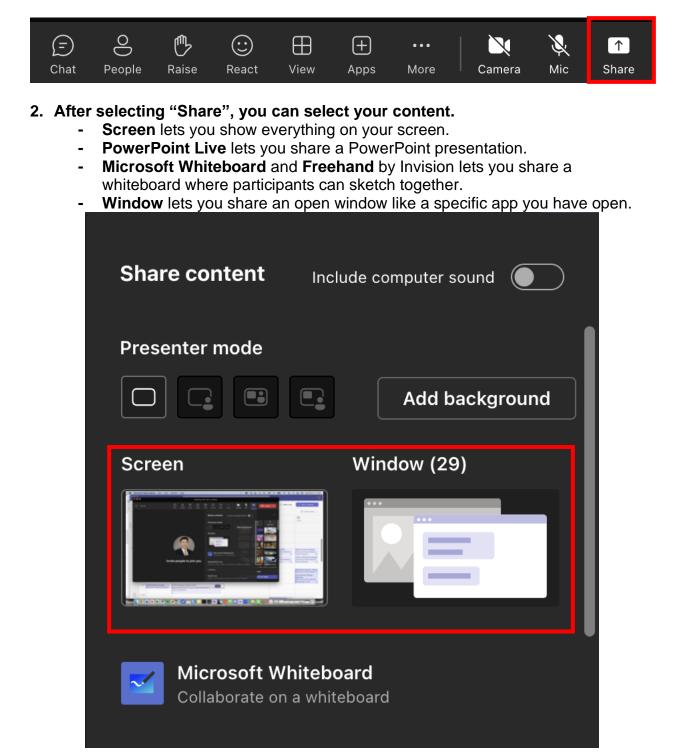

Penn Medicine Microsoft Teams Patient Guide

# 3. After you select what you want to show, a red border surrounds what you're sharing.

Meeting participants won't see any notifications that might come in.

#### 4. Select "Stop sharing" to stop showing your screen.

Note: You can choose to include computer sound.

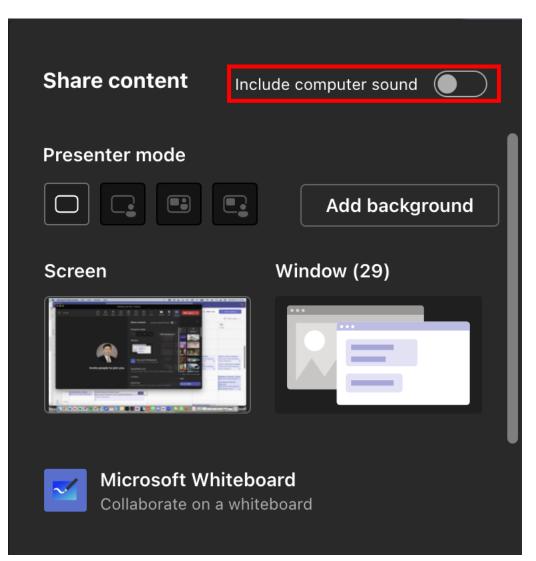

# **Teams Settings: Raise Your Hand and Show Reactions**

### 1. Under Reactions, choose how to engage in a meeting:

- a. Select Raise hand to let others know you'd like to speak up without interrupting the conversation.
- b. Choose a reaction like Applause or Heart to show how you feel.

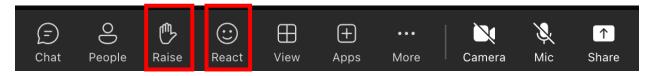

# **Teams Settings: Other**

1. To view other people in the meeting select "People".

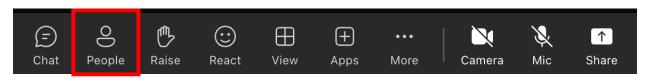

2. To view the two-way chat for the meeting, select "Chat".

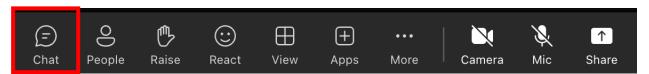

Note: Your chat will be visible to all participants, unless noted otherwise. Chat will only be available during the meeting and will be locked afterwards. As a participant, you must preserve the privacy of other patients in group settings. Chat transcripts and any other information about patients cannot be copied or used beyond the purpose of the meeting.